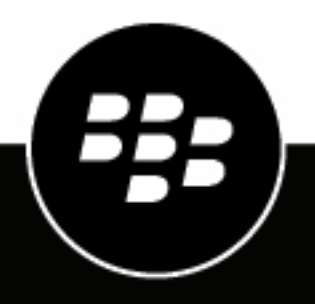

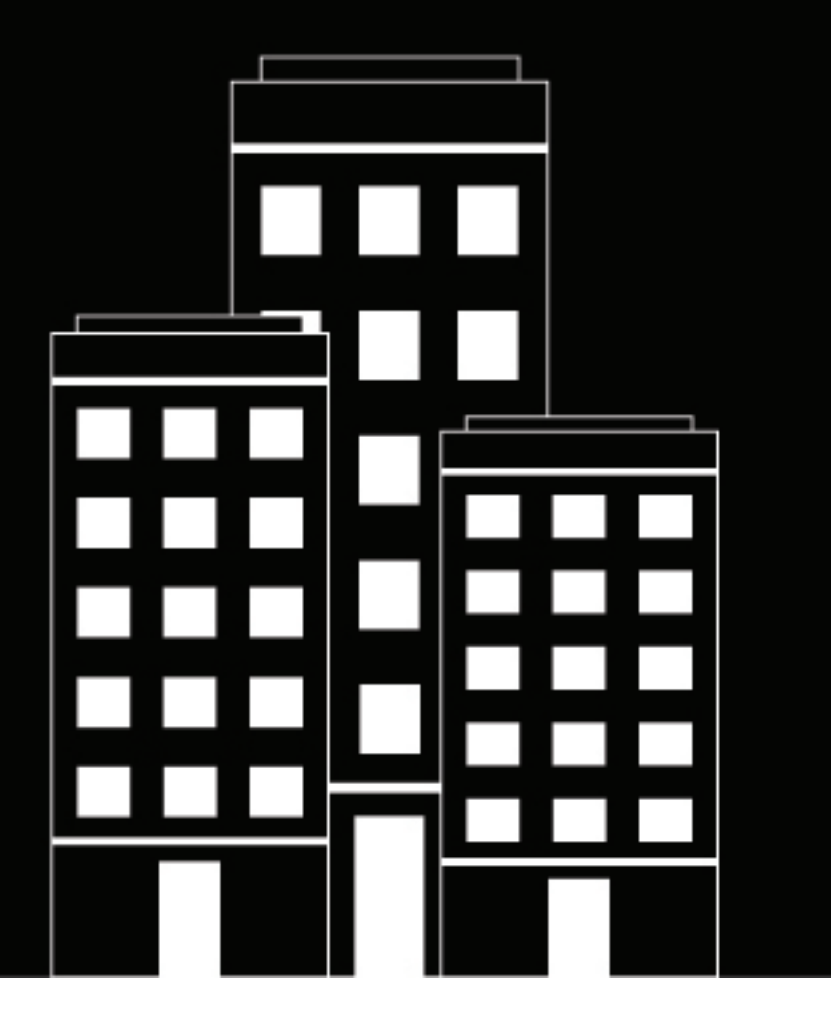

# **BlackBerry UEM App Catalog Guía del usuario**

### **Contents**

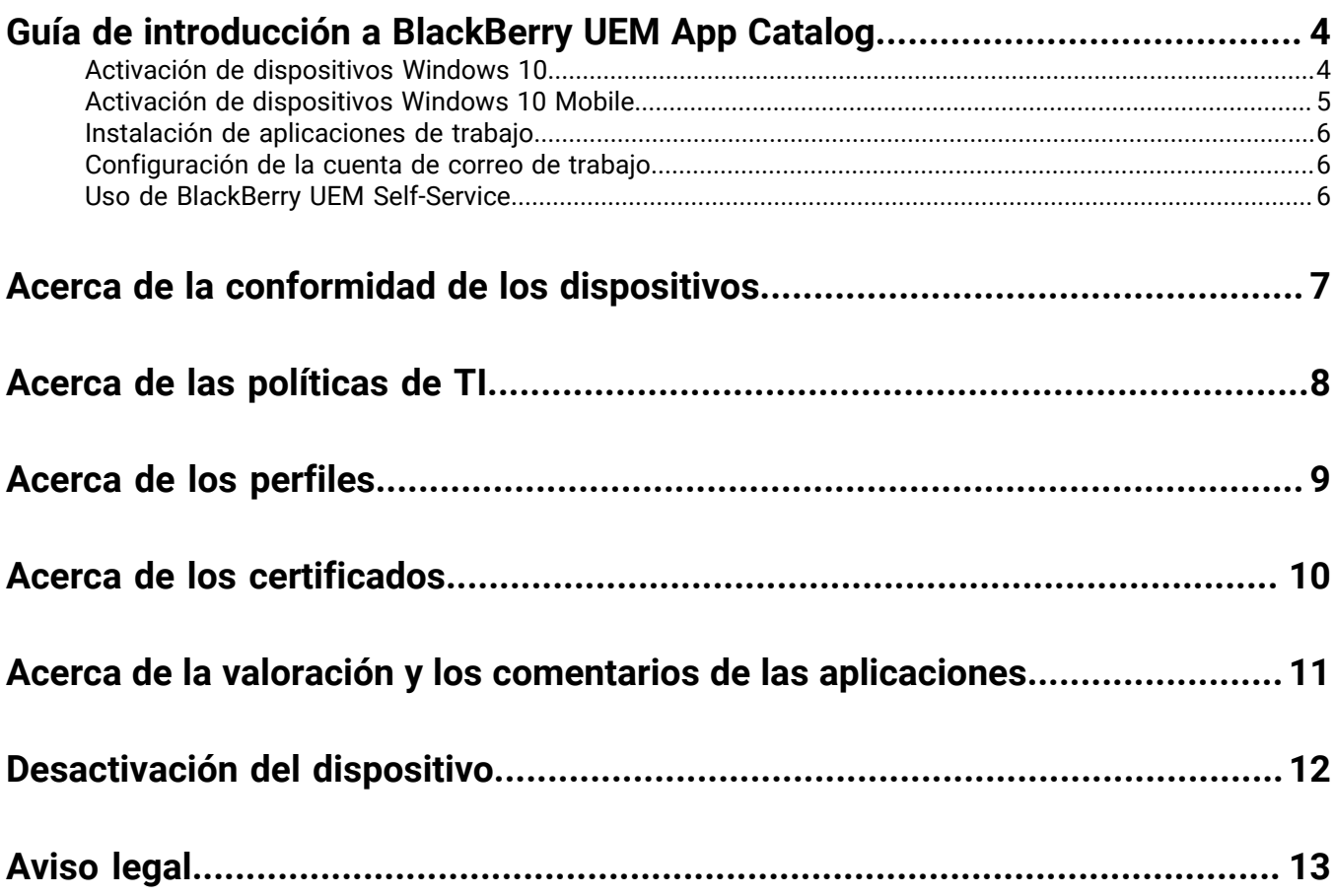

## <span id="page-3-0"></span>**Guía de introducción a BlackBerry UEM App Catalog**

Tras activar un dispositivo Windows 10 o Windows 10 Mobile, puede descargar las aplicaciones de trabajo que se le hayan asignado desde BlackBerry UEM App Catalog. Al activar el dispositivo, este se asocia con BlackBerry UEM y obtiene acceso a los datos de trabajo y las aplicaciones de productividad. El administrador determina el grado de protección del dispositivo según su función y asigna las políticas de TI y los perfiles para garantizar que las funciones adecuadas del dispositivo están disponibles, así como para proteger los datos de trabajo almacenados en el mismo

Puede descargar BlackBerry UEM App Catalog para dispositivos Windows 10 desde Windows Store.

#### <span id="page-3-1"></span>**Activación de dispositivos Windows 10**

El administrador le enviará un correo de activación cuando el dispositivo esté listo para activarse. El correo de activación contiene la información que necesita para activar el dispositivo. Si su contraseña de activación ha caducado ya, pruebe BlackBerry UEM Self-Service o póngase en contacto con su administrador.

Para activar su tableta o equipo con Windows 10 en BlackBerry UEM, debe instalar un certificado. Puede encontrar un enlace al certificado en el correo de activación que ha recibido. Si no ha recibido un vínculo al certificado, póngase en contacto con su administrador para obtener asistencia.

Si desea activar un dispositivo Windows 10 Mobile, consulte [Activación de dispositivos Windows 10 Mobile](#page-4-0).

- **1.** Abra su bandeja de entrada a través de la aplicación de Microsoft Outlook o de su servicio de correo en línea en el navegador.
- **2.** En su bandeja de entrada, toque el mensaje del correo de activación que ha recibido de su administrador.
- **3.** Toque el vínculo del servidor de certificados.
- **4.** En la notificación de descarga del certificado, toque **Abrir**.
- **5.** Toque **Instalar certificado**.
- **6.** Seleccione la opción **Usuario actual** y toque **Siguiente**.
- **7.** Siga estas instrucciones:
	- a) Seleccione la opción **Colocar todos los certificados en el siguiente almacén**.
	- b) Toque **Examinar**.
	- c) Seleccione **Autoridades de certificación raíz de confianza**.
	- d) Toque **Aceptar**.
	- e) Toque **Siguiente**.
- **8.** Toque **Finalizar**.
- **9.** Toque **Aceptar**.
- **10.**Toque **Inicio** > **Configuración**.
- **11.**Toque **Cuentas**.
- **12.**Toque **Acceso de trabajo**.
- **13.**Toque **Inscribirse solo en la gestión del dispositivo**.
- **14.**En el campo **Dirección de correo**, escriba su dirección de correo y toque **Continuar**.
- **15.**Si se le solicita la dirección de su servidor, en el campo **URL de MDM**, escriba la dirección de su servidor o la URL de activación y toque **Siguiente**.
- **16.**En el campo **Contraseña de activación**, escriba la contraseña de activación y toque **Continuar**.
- **17.**Toque **Finalizado**.

**Después de terminar:** Para verificar que el proceso de activación se ha completado correctamente, realice una de las siguientes acciones:

- En el dispositivo, toque el botón **Inicio** > **Configuración** > **Cuentas** > **Acceso de trabajo** y compruebe que su cuenta se incluye en la lista. Toque su cuenta y seleccione **Información**. Verifique la información del estado de sincronización para asegurarse de que su dispositivo esté conectado a BlackBerry UEM.
- En BlackBerry UEM Self-Service, compruebe que el dispositivo aparezca como un dispositivo activado. El estado puede tardar hasta dos minutos en actualizarse una vez que haya activado el dispositivo.

#### <span id="page-4-0"></span>**Activación de dispositivos Windows 10 Mobile**

El administrador le enviará un correo de activación cuando el dispositivo esté listo para activarse. El correo de activación contiene la información que necesita para activar el dispositivo. Si su contraseña de activación ha caducado ya, pruebe BlackBerry UEM Self-Service o póngase en contacto con su administrador.

Para activar su dispositivo con Windows 10 Mobile en BlackBerry UEM, debe instalar un certificado. Puede encontrar un enlace al certificado en el correo de activación que ha recibido. Si no ha recibido un vínculo al certificado, póngase en contacto con su administrador para obtener asistencia.

Si desea activar una tableta o un equipo Windows 10, consulte [Activación de dispositivos Windows 10](#page-3-1).

- **1.** Abra su bandeja de entrada a través de la aplicación de Microsoft Outlook o de su servicio de correo en línea en el navegador.
- **2.** En su bandeja de entrada, toque el mensaje del correo de activación que ha recibido de su administrador.
- **3.** Toque el vínculo del servidor de certificados.
- **4.** Toque el certificado.
- **5.** Toque **Instalar**.
- **6.** Toque **Aceptar**.
- **7.** Toque el botón **Windows** para volver al menú Inicio.
- **8.** Deslice el dedo hacia la izquierda para abrir el menú de aplicaciones.
- **9.** En el menú de aplicaciones, toque **Configuración**.
- **10.**Toque **Cuentas**.
- **11.**Toque **Acceso de trabajo**.
- **12.**Toque **Inscribirse solo en la gestión del dispositivo**.
- **13.**En el campo **Dirección de correo**, escriba su dirección de correo y toque **Continuar**.
- **14.**Si se le solicita la dirección de su servidor, en el campo **URL de MDM**, escriba la dirección de su servidor o la URL de activación y toque el **botón de flecha**.
- **15.**En el campo **Contraseña de activación**, escriba la contraseña de activación y toque **Continuar**.

#### **16.**Toque **Hecho**.

**Después de terminar:** Para verificar que el proceso de activación se ha completado correctamente, realice una de las siguientes acciones:

- En el dispositivo, vaya a **Configuración** > **Cuentas** > **Acceso de trabajo** y compruebe que su cuenta se incluye en la lista. Toque su cuenta y seleccione **Información**. Verifique la información del estado de sincronización para asegurarse de que su dispositivo esté conectado a BlackBerry UEM.
- En BlackBerry UEM Self-Service, compruebe que el dispositivo aparezca como un dispositivo activado. El estado puede tardar hasta dos minutos en actualizarse una vez que haya activado el dispositivo.

#### <span id="page-5-0"></span>**Instalación de aplicaciones de trabajo**

Si una aplicación obligatoria no está instalada, el administrador puede restringir o retirar el acceso a los datos de trabajo. Las aplicaciones opcionales son aplicaciones que su administrador le recomienda, pero que no está obligado a instalar en el dispositivo.

#### **Antes de empezar:**

- Active el dispositivo.
- Instale la aplicación BlackBerry UEM App Catalog desde Windows Store.
- **1.** Abra la aplicación BlackBerry UEM App Catalog.
- **2.** Toque la pestaña **Obligatorias** e instale todas las aplicaciones obligatorias.
- **3.** Toque la pestaña **Todas** e instale las aplicaciones opcionales que desee.

#### <span id="page-5-1"></span>**Configuración de la cuenta de correo de trabajo**

- **1.** En su dispositivo, en Configuración > Correo electrónico + Cuentas, toque **Trabajo**.
- **2.** Escriba su contraseña de correo electrónico y toque **Guardar**.

#### <span id="page-5-2"></span>**Uso de BlackBerry UEM Self-Service**

Puede utilizar la consola de BlackBerry UEM Self-Service para establecer contraseñas de activación, gestionar aplicaciones de BlackBerry Dynamics, realizar la autenticación previa de sus dispositivos y utilizar comandos básicos, como el bloqueo de dispositivos o el cambio de contraseñas. Para obtener más información sobre cómo utilizar BlackBerry UEM Self-Service, [consulte la guía del usuario de BlackBerry UEM Self-Service.](http://help.blackberry.com/detectLang/blackberry-uem-self-service/latest/)

## <span id="page-6-0"></span>**Acerca de la conformidad de los dispositivos**

Si el dispositivo no cumple los requisitos de conformidad, el administrador puede restringirlo o bloquearlo para impedir que acceda a las redes y recursos de trabajo. Estas son algunas de las políticas que su empresa puede implementar:

- **Dispositivo fuera de contacto:** el dispositivo debe contactar con BlackBerry UEM dentro de un periodo de tiempo determinado. Por ejemplo, si el dispositivo no puede conectarse a la red móvil durante un periodo de tiempo prolongado, es posible que ya no cumpla los requisitos pertinentes.
- **Modelo de dispositivo restringido detectado:** debe utilizar un dispositivo que cumpla los requisitos de seguridad de su empresa. Póngase en contacto con su administrador para obtener más información.

### <span id="page-7-0"></span>**Acerca de las políticas de TI**

Una política de TI es un conjunto de reglas que controlan las funciones de seguridad y el comportamiento del dispositivo. Por ejemplo, si su empresa requiere que establezca una contraseña para su dispositivo, el administrador aplica una política de TI al dispositivo que incluye una regla que exige el establecimiento de una contraseña. En la pantalla de inicio, puede tocar el icono de la política de TI para ver las reglas aplicadas a su dispositivo.

No puede cambiar ni desactivar una regla de política de TI. Las reglas de políticas de TI aplicadas a su dispositivo forman parte de la política de seguridad general de la empresa. Para obtener más información, póngase en contacto con su administrador.

## <span id="page-8-0"></span>**Acerca de los perfiles**

Los perfiles le permiten acceder a los recursos de trabajo en su dispositivo. Por ejemplo, el administrador asigna perfiles a su cuenta de usuario para que pueda acceder a su cuenta de correo de trabajo, conexiones Wi-Fi, conexiones VPN y certificados de seguridad.

### <span id="page-9-0"></span>**Acerca de los certificados**

Los certificados se utilizan para autenticar su dispositivo y le permiten acceder a las redes y recursos de trabajo. Si el administrador asigna un perfil de certificado a su cuenta de usuario, recibirá un aviso en el dispositivo para instalar el certificado. Registre la información mostrada en el aviso y siga las instrucciones para instalar el certificado. Si se le solicita que escriba una contraseña que no le han proporcionado, póngase en contacto con su administrador.

### <span id="page-10-0"></span>**Acerca de la valoración y los comentarios de las aplicaciones**

Su administrador puede permitirle valorar aplicaciones, proporcionar comentarios relativos a aplicaciones y ver los comentarios de otros usuarios. Puede valorar una aplicación sin hacer un comentario pero, si proporciona un comentario, debe incluir una valoración de la aplicación. Una vez que proporcione un comentario y una valoración en relación con una aplicación, puede modificarlos o borrarlos.

## <span id="page-11-0"></span>**Desactivación del dispositivo**

Si no desea que el administrador gestione su dispositivo, puede desactivarlo. Si desactiva el dispositivo, se eliminará la conexión entre el mismo y sus recursos de trabajo. No podrá conectarse a su cuenta de correo de trabajo ni al calendario y no podrá acceder a su conexión Wi-Fi o VPN de trabajo después de desactivar el dispositivo.

**Antes de empezar:** Asegúrese de que el dispositivo está conectado a la red inalámbrica.

- **1.** Toque **Inicio** > **Configuración**.
- **2.** Toque **Cuentas**.
- **3.** Toque **Acceso de trabajo**.
- **4.** Toque la conexión de su empresa y, a continuación, **Desconectar**.
- **5.** Confirme que desea eliminar la cuenta.

**Después de terminar:** Puede eliminar BlackBerry UEM App Catalog de su dispositivo.

### <span id="page-12-0"></span>**Aviso legal**

©2018 BlackBerry Limited. Trademarks, including but not limited to BLACKBERRY, BBM, BES, EMBLEM Design, ATHOC, MOVIRTU and SECUSMART are the trademarks or registered trademarks of BlackBerry Limited, its subsidiaries and/or affiliates, used under license, and the exclusive rights to such trademarks are expressly reserved. All other trademarks are the property of their respective owners.

Microsoft, Outlook y Windows are either registered trademarks or trademarks of Microsoft Corporation in the United States and/or other countries.Wi-Fies una marca comercial de Wi-Fi Alliance.All other trademarks are the property of their respective owners.

This documentation including all documentation incorporated by reference herein such as documentation provided or made available on the BlackBerry website provided or made accessible "AS IS" and "AS AVAILABLE" and without condition, endorsement, guarantee, representation, or warranty of any kind by BlackBerry Limited and its affiliated companies ("BlackBerry") and BlackBerry assumes no responsibility for any typographical, technical, or other inaccuracies, errors, or omissions in this documentation. In order to protect BlackBerry proprietary and confidential information and/or trade secrets, this documentation may describe some aspects of BlackBerry technology in generalized terms. BlackBerry reserves the right to periodically change information that is contained in this documentation; however, BlackBerry makes no commitment to provide any such changes, updates, enhancements, or other additions to this documentation to you in a timely manner or at all.

This documentation might contain references to third-party sources of information, hardware or software, products or services including components and content such as content protected by copyright and/or thirdparty websites (collectively the "Third Party Products and Services"). BlackBerry does not control, and is not responsible for, any Third Party Products and Services including, without limitation the content, accuracy, copyright compliance, compatibility, performance, trustworthiness, legality, decency, links, or any other aspect of Third Party Products and Services. The inclusion of a reference to Third Party Products and Services in this documentation does not imply endorsement by BlackBerry of the Third Party Products and Services or the third party in any way.

EXCEPT TO THE EXTENT SPECIFICALLY PROHIBITED BY APPLICABLE LAW IN YOUR JURISDICTION, ALL CONDITIONS, ENDORSEMENTS, GUARANTEES, REPRESENTATIONS, OR WARRANTIES OF ANY KIND, EXPRESS OR IMPLIED, INCLUDING WITHOUT LIMITATION, ANY CONDITIONS, ENDORSEMENTS, GUARANTEES, REPRESENTATIONS OR WARRANTIES OF DURABILITY, FITNESS FOR A PARTICULAR PURPOSE OR USE, MERCHANTABILITY, MERCHANTABLE QUALITY, NON-INFRINGEMENT, SATISFACTORY QUALITY, OR TITLE, OR ARISING FROM A STATUTE OR CUSTOM OR A COURSE OF DEALING OR USAGE OF TRADE, OR RELATED TO THE DOCUMENTATION OR ITS USE, OR PERFORMANCE OR NON-PERFORMANCE OF ANY SOFTWARE, HARDWARE, SERVICE, OR ANY THIRD PARTY PRODUCTS AND SERVICES REFERENCED HEREIN, ARE HEREBY EXCLUDED. YOU MAY ALSO HAVE OTHER RIGHTS THAT VARY BY STATE OR PROVINCE. SOME JURISDICTIONS MAY NOT ALLOW THE EXCLUSION OR LIMITATION OF IMPLIED WARRANTIES AND CONDITIONS. TO THE EXTENT PERMITTED BY LAW, ANY IMPLIED WARRANTIES OR CONDITIONS RELATING TO THE DOCUMENTATION TO THE EXTENT THEY CANNOT BE EXCLUDED AS SET OUT ABOVE, BUT CAN BE LIMITED, ARE HEREBY LIMITED TO NINETY (90) DAYS FROM THE DATE YOU FIRST ACQUIRED THE DOCUMENTATION OR THE ITEM THAT IS THE SUBJECT OF THE CLAIM.

TO THE MAXIMUM EXTENT PERMITTED BY APPLICABLE LAW IN YOUR JURISDICTION, IN NO EVENT SHALL BLACKBERRY BE LIABLE FOR ANY TYPE OF DAMAGES RELATED TO THIS DOCUMENTATION OR ITS USE, OR PERFORMANCE OR NON-PERFORMANCE OF ANY SOFTWARE, HARDWARE, SERVICE, OR ANY THIRD PARTY PRODUCTS AND SERVICES REFERENCED HEREIN INCLUDING WITHOUT LIMITATION ANY OF THE FOLLOWING DAMAGES: DIRECT, CONSEQUENTIAL, EXEMPLARY, INCIDENTAL, INDIRECT, SPECIAL, PUNITIVE, OR AGGRAVATED DAMAGES, DAMAGES FOR LOSS OF PROFITS OR REVENUES, FAILURE TO REALIZE ANY EXPECTED SAVINGS, BUSINESS INTERRUPTION, LOSS OF BUSINESS INFORMATION, LOSS OF BUSINESS OPPORTUNITY, OR CORRUPTION OR LOSS OF DATA, FAILURES TO TRANSMIT OR RECEIVE ANY DATA, PROBLEMS ASSOCIATED WITH ANY APPLICATIONS USED IN CONJUNCTION WITH BLACKBERRY PRODUCTS OR SERVICES, DOWNTIME COSTS, LOSS OF THE USE OF BLACKBERRY PRODUCTS OR SERVICES OR ANY PORTION

THEREOF OR OF ANY AIRTIME SERVICES, COST OF SUBSTITUTE GOODS, COSTS OF COVER, FACILITIES OR SERVICES, COST OF CAPITAL, OR OTHER SIMILAR PECUNIARY LOSSES, WHETHER OR NOT SUCH DAMAGES WERE FORESEEN OR UNFORESEEN, AND EVEN IF BLACKBERRY HAS BEEN ADVISED OF THE POSSIBILITY OF SUCH DAMAGES.

TO THE MAXIMUM EXTENT PERMITTED BY APPLICABLE LAW IN YOUR JURISDICTION, BLACKBERRY SHALL HAVE NO OTHER OBLIGATION, DUTY, OR LIABILITY WHATSOEVER IN CONTRACT, TORT, OR OTHERWISE TO YOU INCLUDING ANY LIABILITY FOR NEGLIGENCE OR STRICT LIABILITY.

THE LIMITATIONS, EXCLUSIONS, AND DISCLAIMERS HEREIN SHALL APPLY: (A) IRRESPECTIVE OF THE NATURE OF THE CAUSE OF ACTION, DEMAND, OR ACTION BY YOU INCLUDING BUT NOT LIMITED TO BREACH OF CONTRACT, NEGLIGENCE, TORT, STRICT LIABILITY OR ANY OTHER LEGAL THEORY AND SHALL SURVIVE A FUNDAMENTAL BREACH OR BREACHES OR THE FAILURE OF THE ESSENTIAL PURPOSE OF THIS AGREEMENT OR OF ANY REMEDY CONTAINED HEREIN; AND (B) TO BLACKBERRY AND ITS AFFILIATED COMPANIES, THEIR SUCCESSORS, ASSIGNS, AGENTS, SUPPLIERS (INCLUDING AIRTIME SERVICE PROVIDERS), AUTHORIZED BLACKBERRY DISTRIBUTORS (ALSO INCLUDING AIRTIME SERVICE PROVIDERS) AND THEIR RESPECTIVE DIRECTORS, EMPLOYEES, AND INDEPENDENT CONTRACTORS.

IN ADDITION TO THE LIMITATIONS AND EXCLUSIONS SET OUT ABOVE, IN NO EVENT SHALL ANY DIRECTOR, EMPLOYEE, AGENT, DISTRIBUTOR, SUPPLIER, INDEPENDENT CONTRACTOR OF BLACKBERRY OR ANY AFFILIATES OF BLACKBERRY HAVE ANY LIABILITY ARISING FROM OR RELATED TO THE DOCUMENTATION.

Prior to subscribing for, installing, or using any Third Party Products and Services, it is your responsibility to ensure that your airtime service provider has agreed to support all of their features. Some airtime service providers might not offer Internet browsing functionality with a subscription to the BlackBerry® Internet Service. Check with your service provider for availability, roaming arrangements, service plans and features. Installation or use of Third Party Products and Services with BlackBerry's products and services may require one or more patent, trademark, copyright, or other licenses in order to avoid infringement or violation of third party rights. You are solely responsible for determining whether to use Third Party Products and Services and if any third party licenses are required to do so. If required you are responsible for acquiring them. You should not install or use Third Party Products and Services until all necessary licenses have been acquired. Any Third Party Products and Services that are provided with BlackBerry's products and services are provided as a convenience to you and are provided "AS IS" with no express or implied conditions, endorsements, guarantees, representations, or warranties of any kind by BlackBerry and BlackBerry assumes no liability whatsoever, in relation thereto. Your use of Third Party Products and Services shall be governed by and subject to you agreeing to the terms of separate licenses and other agreements applicable thereto with third parties, except to the extent expressly covered by a license or other agreement with BlackBerry.

The terms of use of any BlackBerry product or service are set out in a separate license or other agreement with BlackBerry applicable thereto. NOTHING IN THIS DOCUMENTATION IS INTENDED TO SUPERSEDE ANY EXPRESS WRITTEN AGREEMENTS OR WARRANTIES PROVIDED BY BLACKBERRY FOR PORTIONS OF ANY BLACKBERRY PRODUCT OR SERVICE OTHER THAN THIS DOCUMENTATION.

BlackBerry Enterprise Software incorporates certain third-party software. The license and copyright information associated with this software is available at [http://worldwide.blackberry.com/legal/thirdpartysoftware.jsp.](http://worldwide.blackberry.com/legal/thirdpartysoftware.jsp)

BlackBerry Limited 2200 University Avenue East Waterloo, Ontario Canada N2K 0A7

BlackBerry UK Limited 200 Bath Road Slough, Berkshire SL1 3XE United Kingdom

Published in Canada